### Exporting from Final Cut Pro X

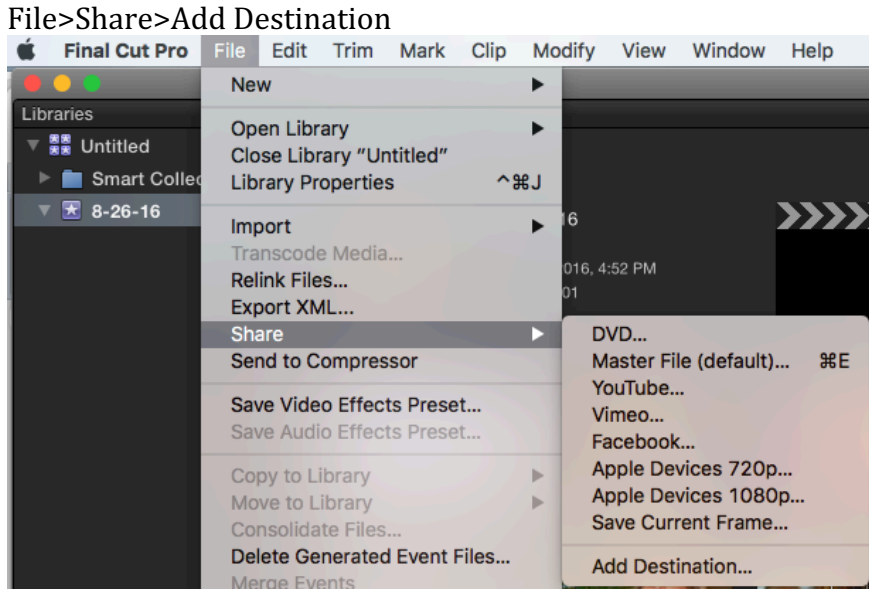

# Click on the Export File Icon and drag and drop it into the left side column.

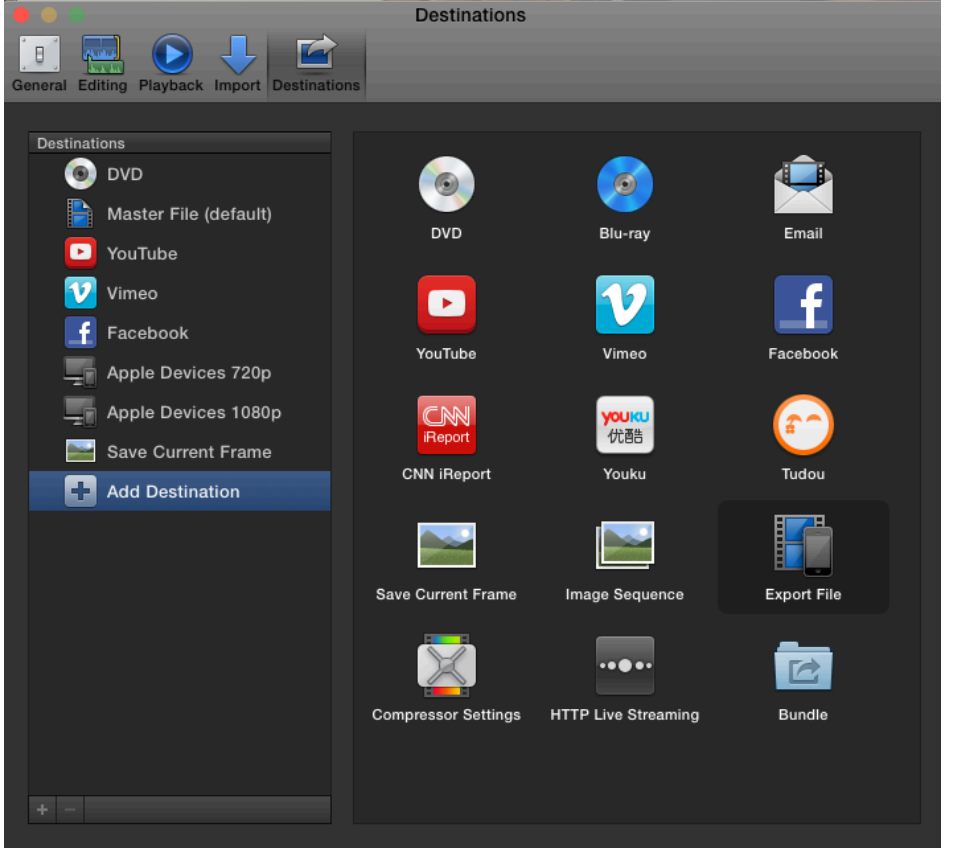

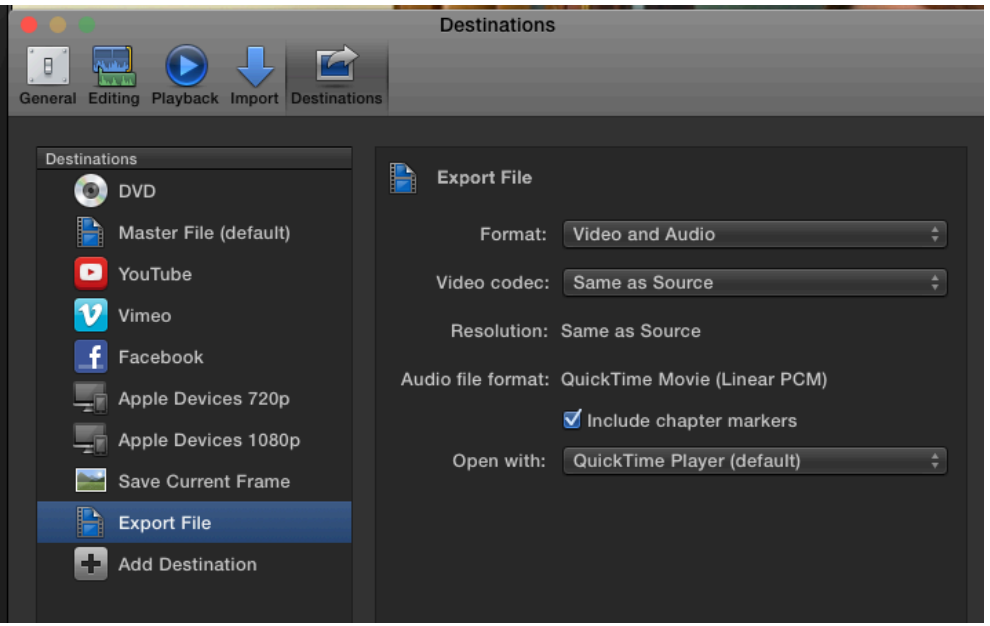

Now close out this window by clicking the red circle in the upper left hand corner.

Now go back to File>Share and you will now have an Export File option. Click Export File. 

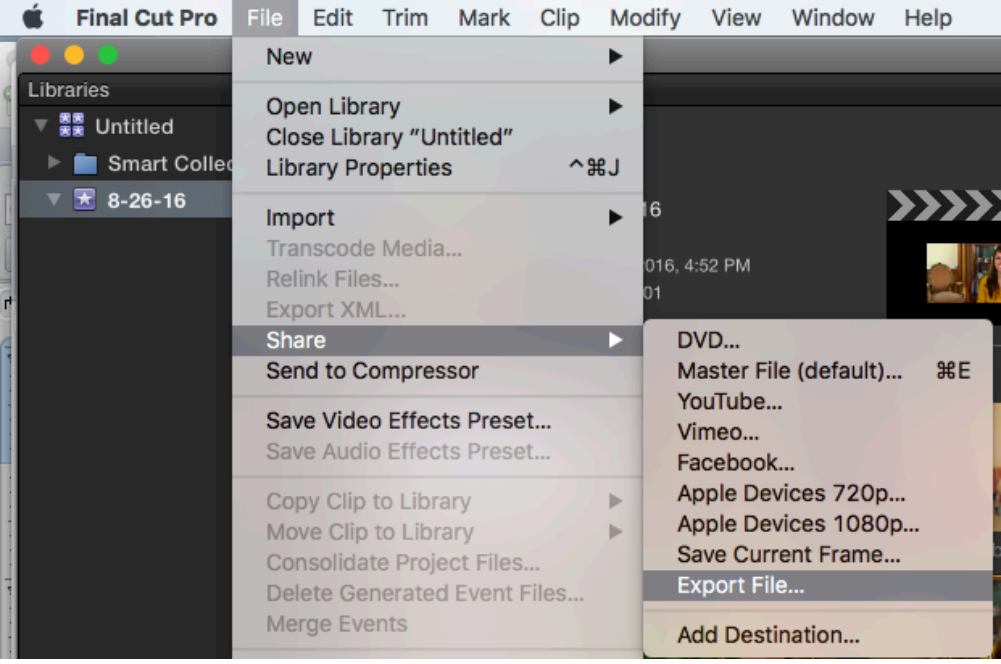

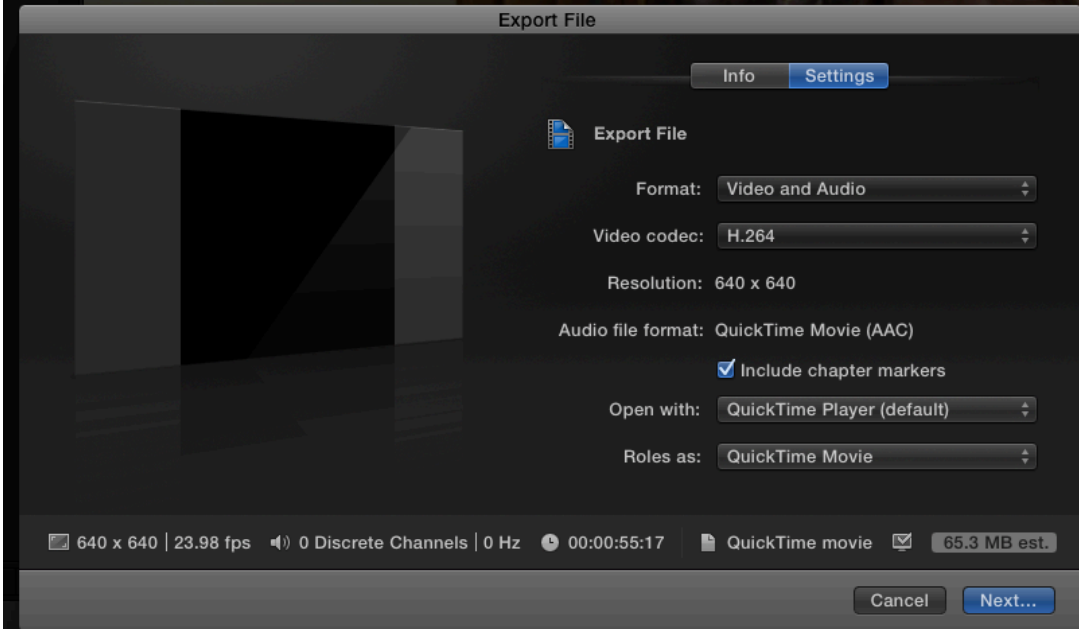

## Click Settings and change the Video Codec to H.264. Then click Next.

## Save your file to your desktop or other suggested space like Oscar.

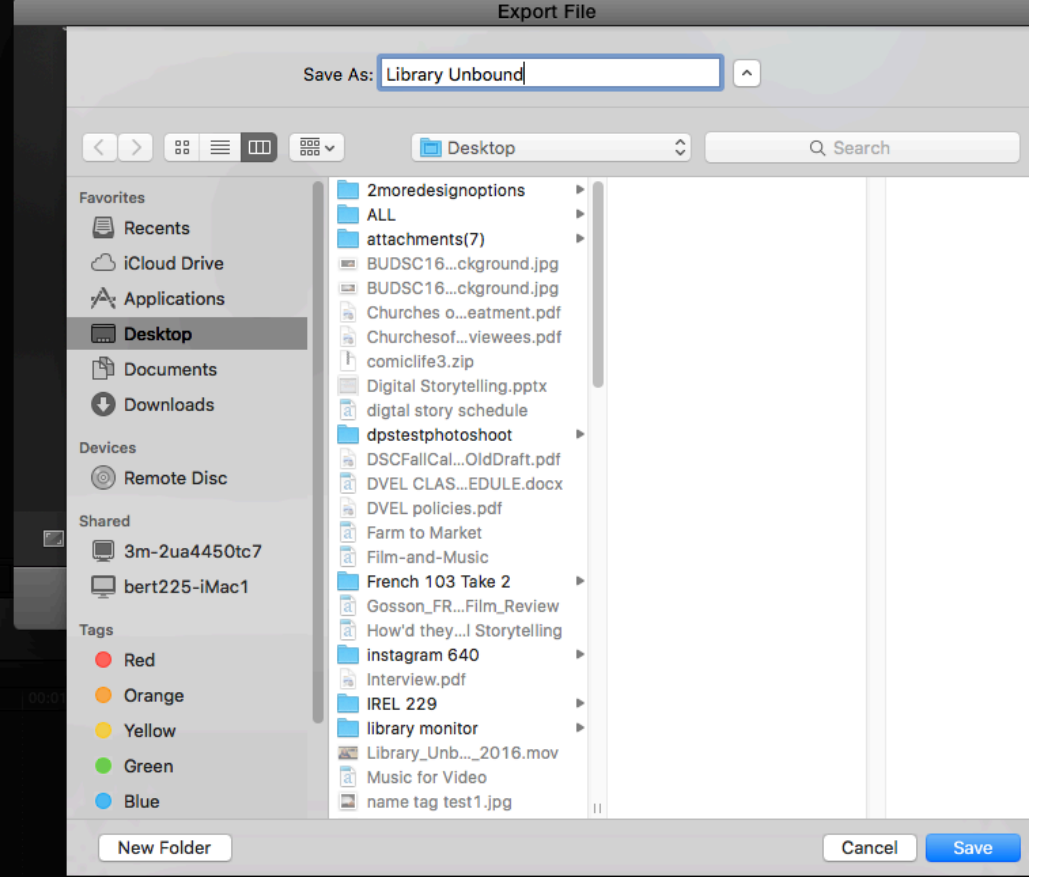